# **CD/DVD Disc Duplicator Controller**

USERS MANUAL

# **CONTENT**

Introduction Features Model & Specification Control Panel Menu Overview Operation Guide 1. Copy 2. Test 3. Copy & Verify 4. Copy & compare 5. Verify 6. Compare Disc 7. Burn Speed 8. Select Source 9. Audio Track Edit 10. Utility 10.1 Pre-scan 10.2 Quick Erase 10.3 Full Erase 10.4 Eject All Disc 10.5 Disc Info 10.6 Drive Info 10.7 System Info 10.8 Update BIOS 11. Setup 11.1 Power On Time 11.2 Auto Start 11.3 Startup Menu 11.4 Write Method 11.5 Button Beep 11.6 Skip Read Error 11.7 Eiect on Start 11.8 Clear Setup 12. Image Manager 12.1 Select Image 12.2 Disc to Image 12.3 Reader Speed 12.4 Image Info 12.5 Rename Image 12.6 Delete Image 12.7 HDD Info 12.8 Format HDD 12.9 About HDD Manager

13. USB/Fire Options

The duplicator is a stand-alone CD/DVD Disc Duplicator Controllers, maximum support up to 11 CD/DVD discs duplicating simultaneously. There are total of 11/7/3 independent IDE ports on the controller and each IDE port is independent from each other. Therefore, the controller can control different CD/DVD Devices with different model, brand, or burning speed to operate at the same time. The controller support up to 11 discs duplicating simultaneously at maximum 56x CD writing and 16X DVD writing.

An easy to use operating control panel includes a LCD screen and 4 push buttons. All operating message and information including function list, instructions, operating status, or error message will real time display on the screen. Users can easily read and follow the instructions to complete their jobs even without user manual.

**OPTIONAL HARD DRIVE** will allow users to load many CD/DVD Master Source Discs into the HDD as source disc image. Loading disc image into HDD will reduce the risk of damaging Source Disc due to heaving duplicating jobs. An intelligent and dynamic HDD management system will dynamically assign HDD partitions to each CD/DVD disc image loading according to their actual capacity requirement. This smart HDD manager will ensure a more flexible and efficient HDD management.

# **NOTE: Content stored on the Hard Drive will be referred to as "IMAGE".**

# **FEATURES**

- ¾ Up to 11 Ports IDE-to-IDE CD/DVD Disc Duplicating Controller
- ¾ Auto detecting IDE devices as soon as system power on.
- $\geq$  2x16 LCD display and 4 control buttons.
- ¾ Support up to max 56x CD duplication, 16xDVD duplication
- $\triangleright$  Flexibility in setting different duplication speed based on various Disc condition.
- ¾ Support IDE Hard Drive Device. Loading master source CD or DVD discs into Hard Drive as disc "image". Easy to copy the stored disc image into numbers of blank discs.
- $\triangleright$  Support Audio Track editing. Easy to combine your favorite audio tracks from different sources into one customized CD.
- $\triangleright$  Special Pre-Scan can evaluate the master source disc before copying to ensure a successful copying.
- $\triangleright$  Support copying simulation to prevent any failure caused by bad blank disc or source disc.
- $\triangleright$  Support verification to ensure copied disc's readability
- $\triangleright$  Support all major disc types
- $\triangleright$  Auto detect source disc
- $\triangleright$  Can set button beep sound on or off
- $\triangleright$  Easy firmware update. Just place an update CD into any drive, within few seconds, the firmware was easily updated.

# **LCD Front Panel**

# **Control Buttons**

There are 4 control buttons:  $\overline{A}$ ,  $\overline{V}$ , OK Cancel  $\overline{A}$ : UP; Backward; Use this button to navigate backward to search functions you like.

 $\forall$ : Down; Forward; Use this button to navigate forward to search function you like

OK : OK, Enter, Execute the function

Cancel : Escape, Go back to previous function

LCD Display

The LCD display is a 2x16 Mono LCD screen. The system will display function information, message and instruction on the LCD.

# **Menu Overview**

# 1. COPY

This is to make CD/DVD copy. Before you start this menu to copy, please make sure you have populated the correct reading source and blank discs. The system will automatically detect and display how many blank discs were detected. When the system ready it will automatically execute CD/DVD duplicating.

2. TEST

This is to simulate Copying Process Simulation. The process is the same as COPY, but it won't write anything to the record able disc. The purpose of this process is to ensure an error free duplication.

# 3. COPY&VERIFY

This operation will make copies and after the copy process has been finished, it will continue a Verification process automatically check the copied disc to ensure data correctness.

# 4. COPY & COMPARE

This operation will make copies and after copy process has been finished, it will continue a Comparison process automatically to ensure data correctness.

# 5. VERIFY

This is to make Disc Readability Check. This operation will check your master discs and the copied disc's readability to make sure all of your copies are readable.

# 6. COMPARE DISC

This is to make a bit-by-bit Comparison between Master Reading Source and all the copied discs inside the writer tray. This operation is to ensure all of our copies have the exactly same information as your Master Reading Source.

7. SET BURN SPEED

This operation will allow you to adjust and select Duplication Speed.

- 8. SELECT SOURCE To set the Master Reading Source as Optical Drive or Hard Drive Disk.
- 9. AUDIO TRACK EDIT This will help you to select and combine audio tracks from various CDs into a single customized audio CD.

#### 10. UTILITY

10.1 Pre-scan

This feature will help to check whether the Master Source Disc can be correctly duplicated.

#### 10.2 Quick Erase

This operation will erase your re-writable discs in the Writer Tray.

# 10.3 Full Erase

This operation will completely erase your re-writable discs in the Writer Tray. It takes longer time than Quick Erase.

#### 10.4 Eject All Disc

Eject all discs, including master source disc and all of disc in writer tray.

## 10.5 Disc Info

This feature will allow you to check disc's basic information such as disc type, data length, and available space

#### 10.6 Drive Info.

This feature will allow you to check the duplicator's major component information, such as manufacturer, Device's model number and version.

#### 10.7 System Info

This feature provides information of the duplicator, including Controller model number, Buffer memory capacity, and Firmware version.

## 10.8 Update BIOS

This operation will update your duplicator's software. You need to insert manufacturer's certified update CD.

#### 11. SETUP

11.1 Power On Time

You can set the system warm up time from 5 sec to 255 sec after system power on.

#### 11.2 Auto Start

This operation will allow the duplicator to automatically execute copying once your master source disc and all of writer trays are fulfilled with recordable discs. You can set off or seconds (1~99) to activate this feature. You have to select and set which operation mode of COPY, TEST, VERIFY, COPMARE, COPY&VERIFY, COPY&COMPARE to execute Auto Start.

#### 11.3 Startup Menu

You can select which function in the menu to shown first when you turned on the duplicator. The Default startup menu is COPY.

#### 11.4 Write Method

You can select which mode to duplicate CD among "DAO", "SAO", and "TAO". If you are not sure about this feature, the default mode is "DAO", Disc at Once.

#### 11.5 Button Beep

You can choose whether to hear a beep when you press a button or not.

## 11.6 Skip Read Error

This function is to ignore the error setting in the source disc to increase the copying success while backup some special or bad quality source disc

#### 11.7 Eject on Start

This is to set the function to eject all disc trays when system power on no matter there is disc in the trays or not

11.8 Clear Setup

Reset all of the operations back to manufacturer's default settings.

## 12. IMAGE MANAGER

This function will guide you to perform various Hard Drive related operations. If your duplicator didn't install HDD, the system menu will not show this function

12.1 Select Image (with Optional HDD)

To select Image file as Sources to be copied to discs

12.2 Disc -> Image

To copy Source Disc to HDD and save as Image file.

12.3 Reader Speed

ONLY when perform 12.2 Disc -> Image function, you can set the Reading Speed of reading the master source disc

12.4 Image Info.

To check image file information and file size

12.5 Rename Image

To modify the file name of image file name on the HDD.

12.6 Delete Image

To delete Image file on the HDD. If the file is selected as source file, you are not able to delete it unless you go back to 12.1 to re-select the image.

12.7 HDD Info.

To check the information in HDD, such as how many discs are stored and HDD available space.

12.8 Format HDD

This feature will allow you to format the HDD. However, you will not be able to format the HDD if the HDD image was selected as source.

# **Operation Guide**

## **1. COPY**

This operation will guide you to copy Master Reading Source to Blank CD/DVD disc. Please ensure that Master Reading Source is set to the READER if you would like to make Disc-to-Disc copies

 $\bullet$  Turn on the duplicator, before you start this menu to copy, please make sure you have put correct reading source and blank discs.

 $\Theta$  The system will automatically detect and display how many blank discs were detected. Press  $\overline{A}$ ,  $\overline{V}$  to navigate the function menu to 1. COPY and press **OK** to execute CD/DVD copies.

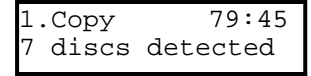

**9** When the system starts copying process, first it will start Loading Disc, analyzing the discs, and then start coping. During the copying, the LCD screen will display Master Source Disc's data size and copying progress.

> Copy Loading Disc  $79:45$

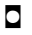

 $\bullet$ 

 $\Box$ 

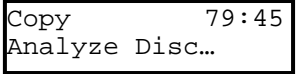

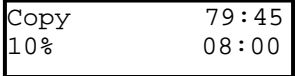

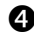

- $\bullet$  When the coping is finished, the Writer Trays will automatically eject.
- ★☆ Note: If your duplicator has HDD installed, and if you would like to make Hard Drive-to-Disc copies, please refer to function 12. Image Manger for more information.

# **2. TEST**

 $\bullet$ 

 $\overline{a}$ 

 $\Box$ 

 $\bullet$  This function is to perform Copying Process Simulation. The process is the same as COPY, but it won't write anything to the recordable discs.

 $\bullet$  Press $\overline{\wedge}$ ,  $\overline{\vee}$  to navigate the function menu to 2. Test

 2.Test 79:4 7 discs detected 5

> $\bullet$  The system will auto detect the numbers of blank disc and start to simulate the process of COPY, just press **OK** to execute. However, there is no data will be actually written to the blank disc.

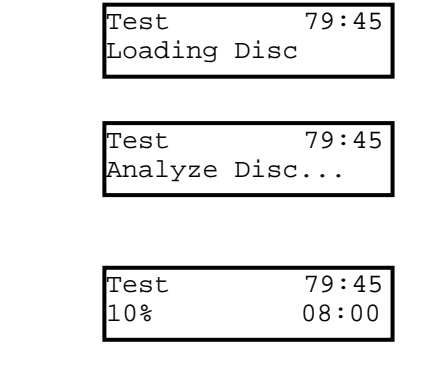

Finished and Eject discs

**Q** The purpose of this process is to ensure an error free duplication.

This operation will make copies and after the copies was finished, it will continue a Verification process automatically to ensure data correctness. Therefore, the duplicator will not eject discs when copy was finished until verification was done.

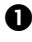

 $\bullet$  Before you start this menu to copy, please make sure you have put correct reading source and blank discs. Press $\overline{\mathsf{A}}$ ,  $\blacktriangledown$  to navigate the function menu to 3. COPY & VERIFY.

 $\bullet$ 

3.Copy&Verify discs detected

 $\bullet$  The system will automatically detect and display how many blank discs were detected. When the system is ready to copy, just press **OK** to execute CD/DVD coping.

 When the system starts copying process, first it will start Loading Disc, analyzing the discs, and then start coping. During the copying, the LCD screen will display Master Source Disc's data size and copying progress.

Copy&Verify Loading Disc Copy&Verify Analyze Disc…  $\bullet$ Copy 79:45 10% 08:00  $\Box$ 

> When copying finished, the system will automatically continue to verify to make disc Readability check.

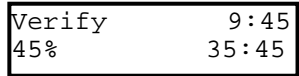

100% finished and Eject discs

# **4. COPY & COMPARE**

This operation will make copies and after copy process has been finished, it will continue a Comparison process automatically to ensure data correctness. Therefore, the duplicator will not eject discs until discs Comparison was done correctly.

 $\bullet$  Before you start this menu to copy, please make sure you have put correct reading source and blank discs. Press $\overline{\blacktriangle}$ .  $\overline{\nabla}$  to navigate the function menu to 4. COPY&COMPARE.

> 4.Copy&Compare 7 discs detected

- o When the system is ready to copy, just place **OK** to execute CD/DVD copies.
- $\bullet$  When the system starts copying process, first it will start Loading Disc, and analyzing the discs, and then start copies. During the copying, the LCD screen will display Master Source Disc's data size and copying progress.

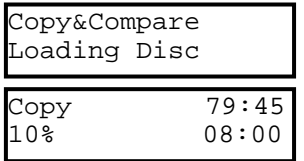

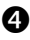

 $\bullet$  When copying finished, the system will automatically continue Comparison process to ensure the discs have copied exactly the same as source disc.

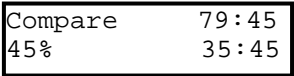

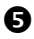

 $\Theta$  When the Comparison was finished, the Writer Trays will automatically eject.

# **5. VERIFY**

This is to make Disc Readability Check. This operation will check your master discs and the copied disc's readability to make sure all of your copies are readable.

 $\bullet$  Put master source disc and all copied discs into the duplicator,

 $\Theta$  Press $\overline{A}$ ,  $\overline{V}$  to navigate the function menu to 5. Verify. Press **OK**, then the duplicator will automatically start loading disc, analyzing source disc and start verification.

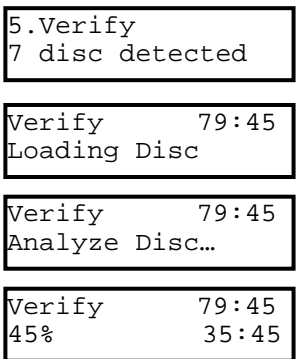

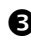

 $\Theta$  When verification was finished, the duplicator writer trays will automatically eject.

# **6. COMPARE**

 $\Box$ 

This is to make a bit-by-bit Comparison between Master Reading Source and all the copied discs inside the writer tray. This operation is to ensure all of our copies have the exactly same information as your Master Reading Source.

- $\bullet$  Put master source disc and all copied discs into the duplicator,
- $\Theta$  Press $\overline{A}$ ,  $\overline{V}$  to navigate the function menu to 6. Verify. Press **OK**, the duplicator will automatically start loading disc, analyzing source disc and start Comparison.

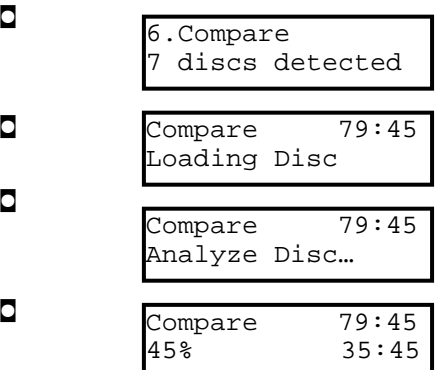

**9** When Comparison was finished, the duplicator writer trays will automatically eject.

Note : ONLY DATA Disc can conduct such function of Comparison .

# **7. SELECT SPEED**

This operation will allow you to adjust and select Duplication Speed on three different disc types of CD, Audio CD, and DVD.

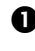

**O** Move  $\overline{A}$ ,  $\overline{V}$  to navigate to function 7. SELECT SPEED, and press OK

7.Set Burn Speed

**O** You will see three disc types of CD, Audio CD, and DVD. Move  $\overline{A}$ ,  $\overline{V}$  to selected disc type and press OK to confirm your selection.

```
[Burn Spe
ed] 
CD = 52[Burn Sp
eed] 
[Burn Speed] 
Audio CD = 40
```

```
DVD = 8
```
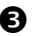

 $\Theta$  Press  $\overline{A}$ ,  $\overline{V}$  to select burning speed.

Note: This is only available on DVD **Duplicator** 

# **8. SELECT SOURCE**

This function is to set the Master Reading Source as Optical Drive or Hard Drive Disk.

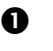

 $\bullet$  Move  $\overline{A}$ ,  $\overline{V}$  to navigate to function 8. Select Source and press **OK**.

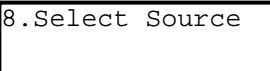

 $\bullet$  Press  $\overline{A}$ ,  $\overline{V}$  to select HDD or Optical Drive with assigned number as Reading Source.

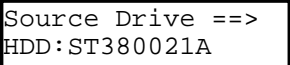

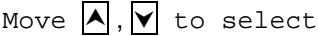

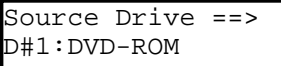

Press **OK** to finished setting

- $\star$   $\star$  Note: If HDD was selected as Source, then please follow 12.1 Select Image 's instruction to continue to select image file as reading source.
- $\star \times$  Note: Each Optical Drive will be assigned a Drive # based on their sequence from top to bottom. If there is no HDD installed, then Drive#1 is set as READER.

## **9. AUDIO TRACK EDIT**

This process will guide you to select audio tracks from various audio CDs and combine them into one customized Audio CD.

# **9.1 Select and Copy Track:**

**O** Move(, ( to 9.Audio Track Edit, and press OK Then select 1. Copy Track.

9.Track Edit

 $\bullet$ 

[Track Edit] 1.Copy Track

- $\bullet$  Insert an Audio CD with your favorite tacks in the Reading drive and Insert ONLY ONE Blank CD-R disc into one of the writers. (Note: insert only one blank CD-R)
- **9** As soon as both audio CD and blank CD-R are recognized, you will see the message of "ready to press OK" on duplicator LCD screen, then press OK to start operation.
- $\bullet$  Navigate (, ( to the track number which you would like to select, and then press OK to confirm your selection. Continue our selection with the same activity. You shall see a letter of " a, b, c, d,…." shown on top of each selected track.

a b c 1 2 3 4 5 6 7

 $\bullet$  Once you finished selecting the tracks you want to copy, you can press  $\overline{\mathbf{v}}$  to move cursor to the end of the "OK" display. And press **OK** to confirm and submit your selection.

```
c d e 
7 8 9 10 OK
```
- Press **OK** to start burning
- 
- **O** Once your submit your selection, you shall see *"* Copying Audio Tracks….*." o*n your LCD screen.

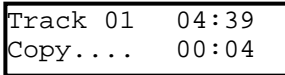

 $\bullet$  When copying was finished, the LCD will show CD-R's usage and free space.

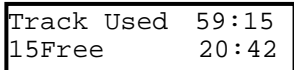

- You can repeat above step 1-6 to select Audio track from other source discs, and copy to the same blank disc.
- *.*  ★☆ Note: Once you finished 9.1 copy Audio Track, you NEED to perform "9.2 Close Disc" on this CD, otherwise your audio CD will NOT be able to play on CD player.

# **9.2 Close Disc**

This process is to make a CD-R/CD-RW disc has copied tracks become a playable Audio CD.

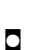

**1** Move $\overline{A}$ ,  $\overline{V}$  to 9. Audio Track Edit, and press **OK**.

9.Track Edit

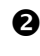

 $\bullet$  Move to select 2. Close Disc and press **OK** to start close disc process.

[Track Edit] 2.Close Disc

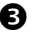

 $\Theta$  When Close Disc is processing, you will see message on the LCD show:

Finalizing Disc

 $\bullet$  When the process is done, writer will automatically eject the disc, and you will see finished on the LCD.

Finished!

Close finished and eject disc

# **9.3 Disc Info.**

This feature allows you to check your disc status, such as available capacity.

**1** Move**A**,  $\boxed{\mathbf{v}}$  to 9.Audio Track Edit, and press **OK**.

9.Track Edit

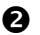

**2** Select 3. Disc Info, and press OK.

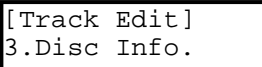

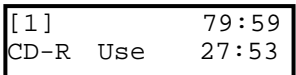

## **10. UTILITY**

This function group includes several Disc related functions. You can press OK and move  $\overline{A}$ ,  $\overline{V}$  to select function you want.

# 10.1 Pre-scan

This feature will help to check whether your Master Source Disc can be correctly duplicated.

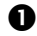

**1** Select Utility and press OK

# **2** Select 1. Pre-scan and press OK

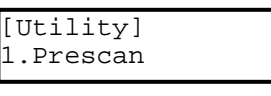

Press **OK**

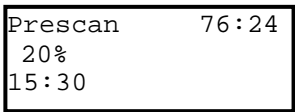

100%

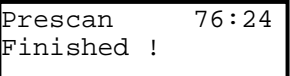

# **10.2 Quick Erase**

This operation will erase your re-writable discs in the Writer Tray. When finished erasing, the tray will automatically eject. The duplicator can erase different types of re-writable discs simultaneously. You can place the re-writable disc you would like to erase in any tray of writers.

```
[Utility] 
2.Quick Erase
```

```
insert re-writable discs and press OK
```
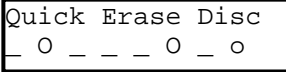

Erasing done and eject discs

 $\bigstar$   $\forall$  Note: If you see "O" "o" take turns blinking, it means Erasing is in processing. If you see "F" "f" take turns blinking, it means

DVD+RW Disc Formatting is in processing.

#### **10.3 Full Erase**

This operation will completely erase your re-writable discs in the Writer Tray. It takes longer time than Quick Erase. When finished, the writer will automatically eject trays.

```
[Utility] 
3.Full Erase
```
Insert re-writable disc and press **OK**

Full Erase Disc  $0 - - - 0 - -$ 

Erasing finished and eject discs

# **10.4 Eject All Discs**

Eject all discs, including master source disc and all of disc in writer trays.

> [Utility] 4.Eject All Disc

Press **OK** Eject all discs

#### **10.5 Disc Info**

This feature will allow you to check disc's basic information such as disc type, data length, and available capacity

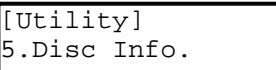

Place disc and press **OK**

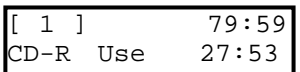

# **10.6 Drive Info**

This feature will allow you to check the duplicator's major component information, such as manufacturer, Writer or Reader model number and version.

 $\bullet$  Move $\overline{A}$ .  $\overline{V}$  to 10. Utility and press  $\overline{OK}$ . Then press  $\overline{[A]}$ ,  $\overline{[V]}$  to 6. Drive Info.

> [Utility] 6.Drive Info.

 $\bullet$  The duplicator will assign each drive a number from  $\#1$  to  $\#8$ .  $\#1$  is Reader.  $\#2$ ~ $\#8$  are writers.

> [#1]Port8.0 3.38 CD-ROM Max 52X

Press  $\boxed{\wedge}$ ,  $\boxed{\vee}$  to select different Drives

#### **10.7 System Info**

This feature provide information of the duplicator, including controller model number, RAM capacity, and Firmware version

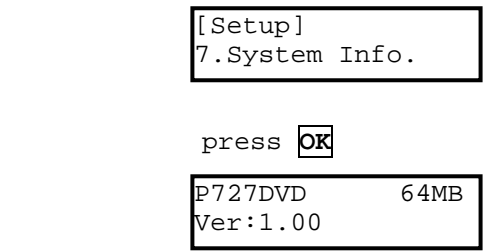

# **10.8 Update BIOS**

This operation will update your duplicator's software. You need to insert manufacturer's certified update CD.

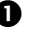

**0** Move $\overline{A}$ ,  $\overline{V}$  to 10. Utility and press  $\overline{OK}$ . And select 8. Update BIOS,

[Setup] 8.Update BIOS

**2** Insert a correct update CD to any Drive and press **OK** 

```
Upgrade BIOS 
Waiting Disc…
```
Upgrade BIOS Identify Disc

 $\bullet$  The system will automatically start executing firmware update. When finished, the update CD will automatically eject

```
Start updat
e... 
Writing 5%
Start update... 
   Complete !
```
 $\bullet$  In 2 sec, the system will re-boot. The new firmware update is finished

New BIOS update d Restart System!

Eject CD and re-boot system

#### **11. SETUP**

This function group provides 8 features allow changing manufacturer's default setting.

#### **11.1 Power On Time**

You can set the system warm up time from 5 sec to 255 sec after system power on.

**1** Select 11. Set Up and press **OK** [Setup] 1.Power On Time **2** Select 1. Power On Time and press OK  $\Theta$  Press  $\overline{A}$  to select seconds.

> ы Power On De lay 15 seconds

## **11.2 Auto Start**

This operation will allow the duplicator to automatically execute copying once your master source disc and all of writer trays are fulfilled with recordable discs. You can set "Off" to disable auto start or set "On" with seconds(1~99) to activate this feature. To execute this function, you have to select and set operation mode of COPY, TEST, VERIFY, COPMARE, COPY&VERIFY, COPY&COMPARE for auto start copying.

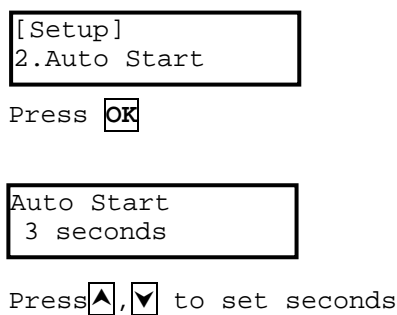

 Note: If you set "Off", then LCD screen will not show how many blank discs are detected in writer trays.

#### **11.3 Startup Menu**

3.1.1 You can select which function in the menu to see first when you turned on the duplicator. The default setting is COPY.

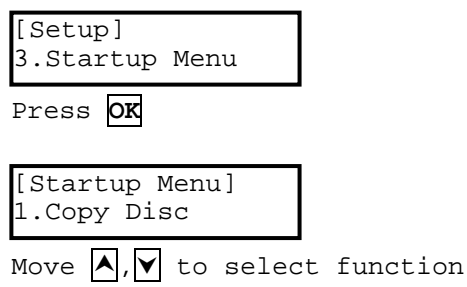

# **11.4 Write Method**

You can select which mode to duplicate CD among "DAO", "SAO",and "TAO". The default mode is "DAO", Disc at Once. Unless you understand completely what they mean, we strongly suggest you to set it as "Disc at Once"

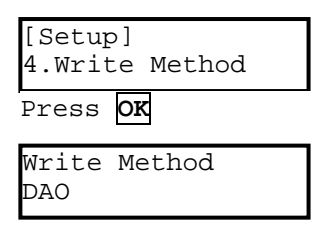

move  $\overline{\wedge}$ ,  $\overline{\vee}$  to select

# **11.5 Button Beep**

You can choose whether to hear a beep when you press a button or not.

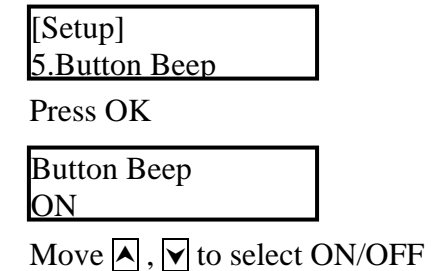

# **11.6 Skip Read Error**

This function is to ignore the error setting in the source disc to increase the copying success while backup some special or bad quality source disc.

Skip Read Error  $\Rightarrow$  Yes

[Setup] 6.Skip ReadError Press  $\overline{A}$ ,  $\overline{V}$  to select(Yes/No)

# **11.7 Eject On Start**

This is to set the function to eject all disc trays when system power on no matter there is disc in the trays or not.

[Setup] 7.Eject On Start

7.Eject On Start ==> Eject All

Move  $\overline{\wedge}$ ,  $\overline{\vee}$  to select function (Eject All/No Eject/Eject Target/Eject Source)

# **11.8 Clear All**

Reset all of the operations back to manufacturer's default.

[Setup] 6.Clear Setup

Press OK, clear all setting you have done and return back to manufacturer's default setting

# **12. IMAGE MANAGER (For Duplicator with HDD Installed)**

This function will guide you to perform various Hard Drive related operations. If your duplicator didn't install HDD, the system menu will not show this function. *Please refer to 12.8 ABOUT HDD MANAGER to get more information about the special function and advantages about this feature.*

#### **12.1 Select Image**

This function will guide you to select Image file as Sources to be copied to discs. This function is required when you would like to make copy from HDD to Disc. Please refer to 12.1.1 for how to make Hard Drive-to-Disc Copies.

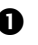

**0** Move**A**,  $\boxed{\mathbf{v}}$  to 12. HDD Manager and press **OK**. And select 1. Select Image.

[Image Manager] Select Image

Press OK

2.

[Select Image] A001 DVD 4469M

move  $\overline{A}$ ,  $\overline{V}$  to select and press OK to confirm

# **12.1.1 Make Hard Drive-to-Disc Copies**

- $\bullet$  Make sure Master Reading Source is set to Hard Drive. Once you have done 12.1 Select Image, the Reading Source will automatically set in HDD.
- $\bullet$  Go back to main menu and move  $\overline{A}$ ,  $\overline{V}$  to select 1. Copy
- **9** Please insert blank discs into writer trays. (If there is a disc in the Reader tray, it will be ignored)
- **Q** Press OK to start copying. If you already executed 11.2 Auto Start, then when all writer trays are fulfilled with blank disc, the system will auto start copying.
- 
- **9** When finished, the tray will automatically eject.
- Note: Once you have select HDD Image, the Reading Source will be automatically set in HDD. If you would like to make Disc –to- Disc Copies, then you have to go back to 8. Select Source to select Disc as your Reading Source.

# **12.2 Disc => Image**

This function will guide you to load your master source disc onto the Hard Drive and saved as an image file.

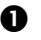

 $\bullet$  Place Master Source Disc onto any Drive,

![](_page_33_Picture_4.jpeg)

**2** Select 12.2 Disc -> Image and press OK

![](_page_33_Picture_112.jpeg)

Finished !

Note1.: The source disc can be placed in any Reader or any one of Writer Drive.

☆★Note2.: Each time a new disc image is loaded, the system will auto search and assign the lowest number as file name. For example, if there is not deleted file, then file name will be assigned by sequence from A001, A002,…and .Axxx. However, if there is a file deleted, such as A003, then the file name will be held. When next time there is a new disc image stored, then the lowest number of A003 will be assigned as this new disc image's file name.

# **12.3 Reader Speed**

When you would like to perform This function 12.2 Disc -> Image , this function will guide you to set the Reading Speed of reading the master source disc

. [Image Manager] 3.Reader Speed

★☆Note: This function is ONLY available when loading Source Disc to HDD

## **12.4 Image Info**

This function allows you to check image file information of Image file number, Disc type, and its file size.

![](_page_34_Picture_91.jpeg)

#### **12.5 Rename Image**

This function is to modify the file name of image file name on the HDD.

```
[Image Manager] 
5.Rename Image
```
Select 12. HDD Manager and press  $\overline{ox}$ , select 5.Rename Image

![](_page_35_Picture_77.jpeg)

Select the image file you want to rename and press **OK**

![](_page_35_Picture_78.jpeg)

Key in new file name and press **OK**

![](_page_35_Picture_79.jpeg)

Press **OK** to confirm rename OK

![](_page_35_Picture_80.jpeg)

#### **12.6 Delete Image**

This function allows you to delete image file in HDD. If the file has been selected as source file, you are not able to delete it unless you go back to 12.1 to re-select other image as source.

```
[Image Manager] 
5.Delete Image 
[DELETE Image] 
A001 DVD 4469M 
Select the image file you would like to
and in OK to confirm
Press OK
[DELETE Image] 
A003 DVD 4372M 
press OK and execute delete
```
A003 DVD 4372M DELETE Complete!

#### **12.7 HDD Info.**

This function allows you to check the information of HDD, such as how many discs are stored and available space of HDD.

![](_page_36_Picture_94.jpeg)

#### **12.8 Format HDD**

This feature will allow you to format the HDD. However, you will not be able to format the HDD if the HDD image was selected as Reading Source. You should go to 8. Select Source to select Optical Drive as Reading Source, then you shall be able to format HDD.

![](_page_37_Picture_71.jpeg)

#### **12.9 ABOUT HDD MANAGER**

Our duplicator has a highly intelligent and dynamic HDD management technology. Unlike traditional method of formatting HDD, in which the number of partition is determined by dividing your Hard Drive's total capacity by 5GB for DVD or 1GB for CD. In this way, you have to decide how many partitions for DVD or CD before you start format your Hard Drive. However, sometime, you are not able to predict how many DVD or CD that you are going to load into the Hard Drive. And potentially you will create many incomplete partitions. Especially, when there is more and more different DVD discs coming out, such as double- layer DVD, you need a smarter and more dynamic way to manage your HDD.

Our Dynamic HDD Manager has following special features:

- $\bullet$  Auto Detect Disc Capacity and Dynamically Assign Partitions
	- 1. When first time format your built-in HDD, our duplicator will automatically divide the HDD into number of partitions into 1GB. You don't have to predict and select DVD or CD partition in the beginning.
	- 2. You can go to check HDD information in function 12.6 HDD Info, the Hard Drive's capacity is presented in terms of how many DVD or CD discs you can load. For example, if your built-in HDD is 40GB, then the system will show the HDD available capacity:

![](_page_38_Picture_120.jpeg)

 $\blacktriangleright$ 40GB / 5GB = 8 DVD

 $\blacktriangleright$  40GB / 1 GB = 40 CD

Note: DVD is calculated by 5GB, and CD is calculated by 1GB.

- 3. Every time you load a source disc, the duplicator will auto detect the disc capacity and assign correct partitions for it. For example, if you loaded a 4GB single-layer DVD disc into HDD as a disc image, system will automatically detect and assign 4 partitions for it.
- 4. Dynamic calculate and display HDD capacity. The duplicator will present your built-in HDD capacity information dynamically depending on each time your loaded source disc's capacity. For example, before your load a 4GB DVD disc as source disc image, your HDD information shows your HDD capacity is available for loading 5 DVD or 26 CDs. However, after loading a 4GB DVD, the system will **re-**calculate the total available partitions and show you how many DVD or CD discs that you can load as disc image next time.

# **Before load 4GB DVD HDD info:**

![](_page_39_Picture_86.jpeg)

**After load 4GB DVD HDD info**:

Used: 3 DVD 3CD Free: 4 DVD 22CD

![](_page_40_Picture_0.jpeg)

- 1. When Discs are loaded into HDD as stored disc image. The system will assign a file name to the image file beginning from A001~.
- $\forall x \bigstar$ Note: Each time a new disc image is loaded, the system will auto search and assign the lowest number as file name. For example, if there is not deleted file, then file name will be assigned by sequence from A001, A002,…and .Axxx. However, if there is a file deleted, such as A003, then the file name will be held. When next time there is a new disc image stored, then the lowest number of A003 will be assigned as this new disc image's file name.
- 2. You are allowed to delete an image file by executing 12.5 delete image. Once you deleted an image file, the file name will be left empty and hold for future's new loaded image file. The existing file name will not be changed or moved ahead due to the deletion.
- 3. You can check your image file information in function 12. 4 Image Info. The image information will present the image file name, Disc type and file size.

![](_page_40_Figure_5.jpeg)

# **13. USB/Firewire Options**

# **\*\* Only for Duplicators with USB/Firewire connectors \*\***

On the back of the Duplicator there is a USB 2.0/Firewire Connector. This slot lets you connect the bottom drive of the Duplicator to your PC.

# **Items Needed:**

1.) One open USB 2.0/Firewire slot on your PC.

2.) One USB/Firewire cable (not Supplied with unit).

3.) One Duplicator with USB/Firewire.

# **Using the USB Connection:**

Have your PC on and booted up ready to go. Have the Duplicator plugged into the wall, and the USB switch on the back of the machine switched to "ON".

Turn on the Duplicator. On your computer you should soon see a pop-up message saying New Device Detected. If you open up "My Computer" on your PC you should now see a new DVD drive there.

You can now use this drive as an external CD/DVD computer drive to read or burn images.

When You are done using this drive and ready to duplicate. Turn the USB switch back to "Off", and restart the Duplicator.